## How to Approve Professional Growth – Department Chairs

Go to the eduphoria! home page at [http://intranet.maine207.org/.](http://intranet.maine207.org/) Log into eduphoria! using your Novell Username and Password.

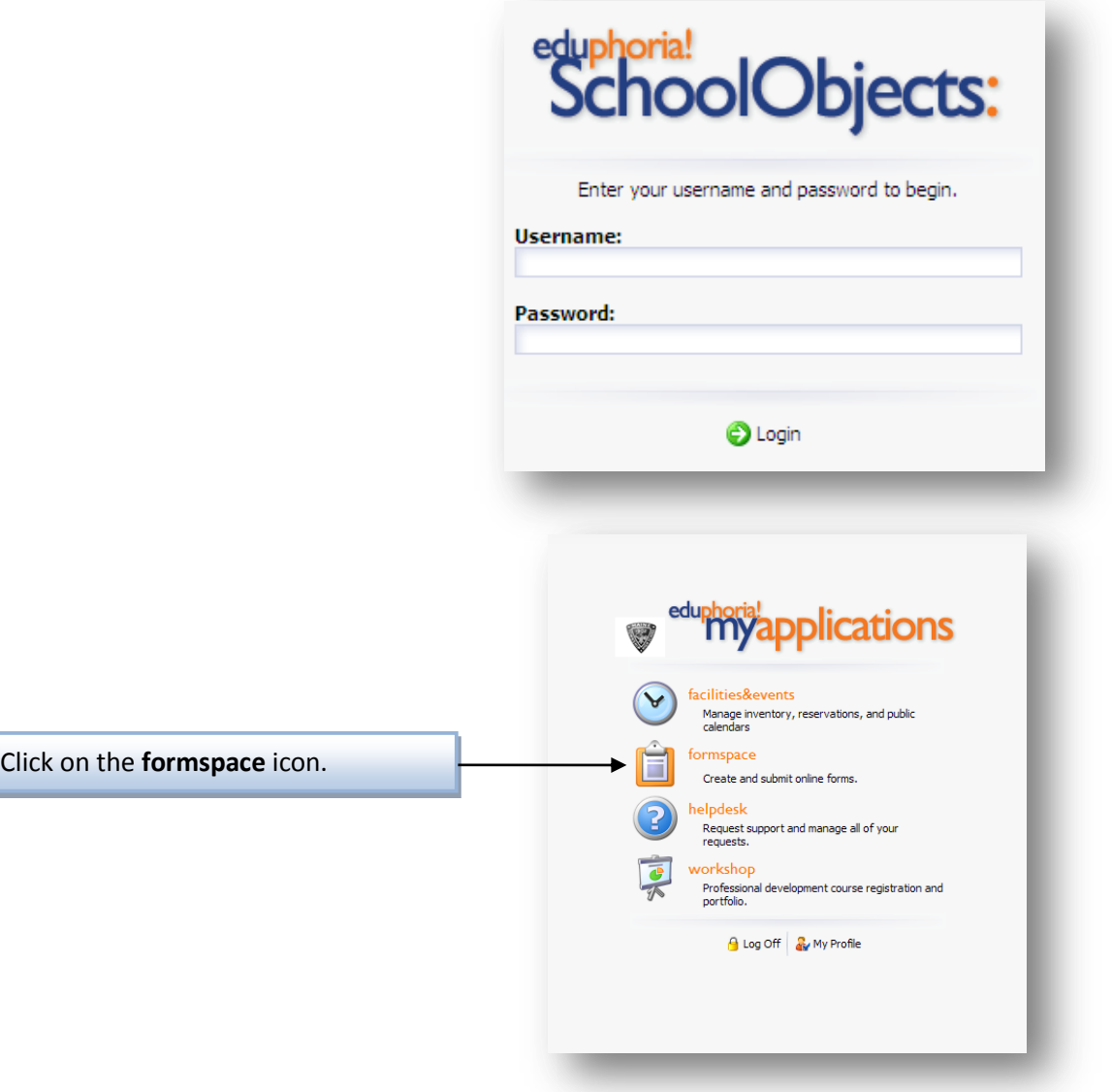

1

\*\* Note: Digital signatures are required for this form.

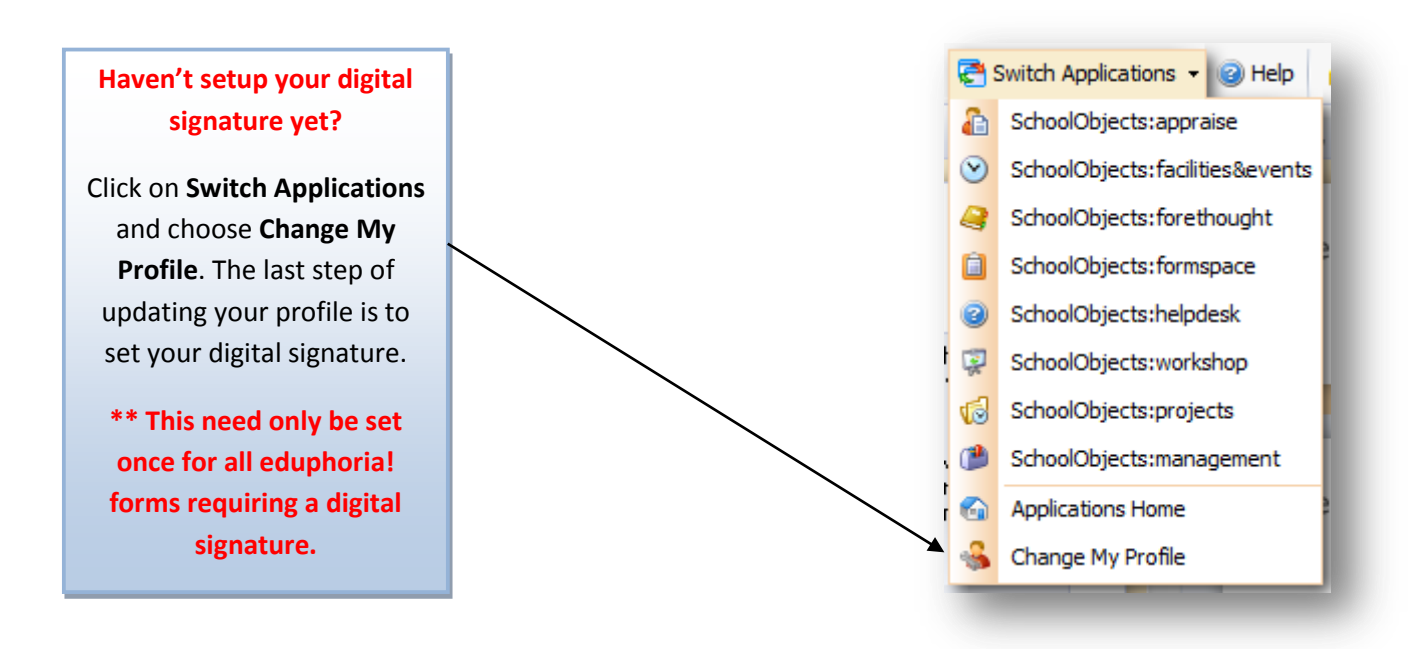

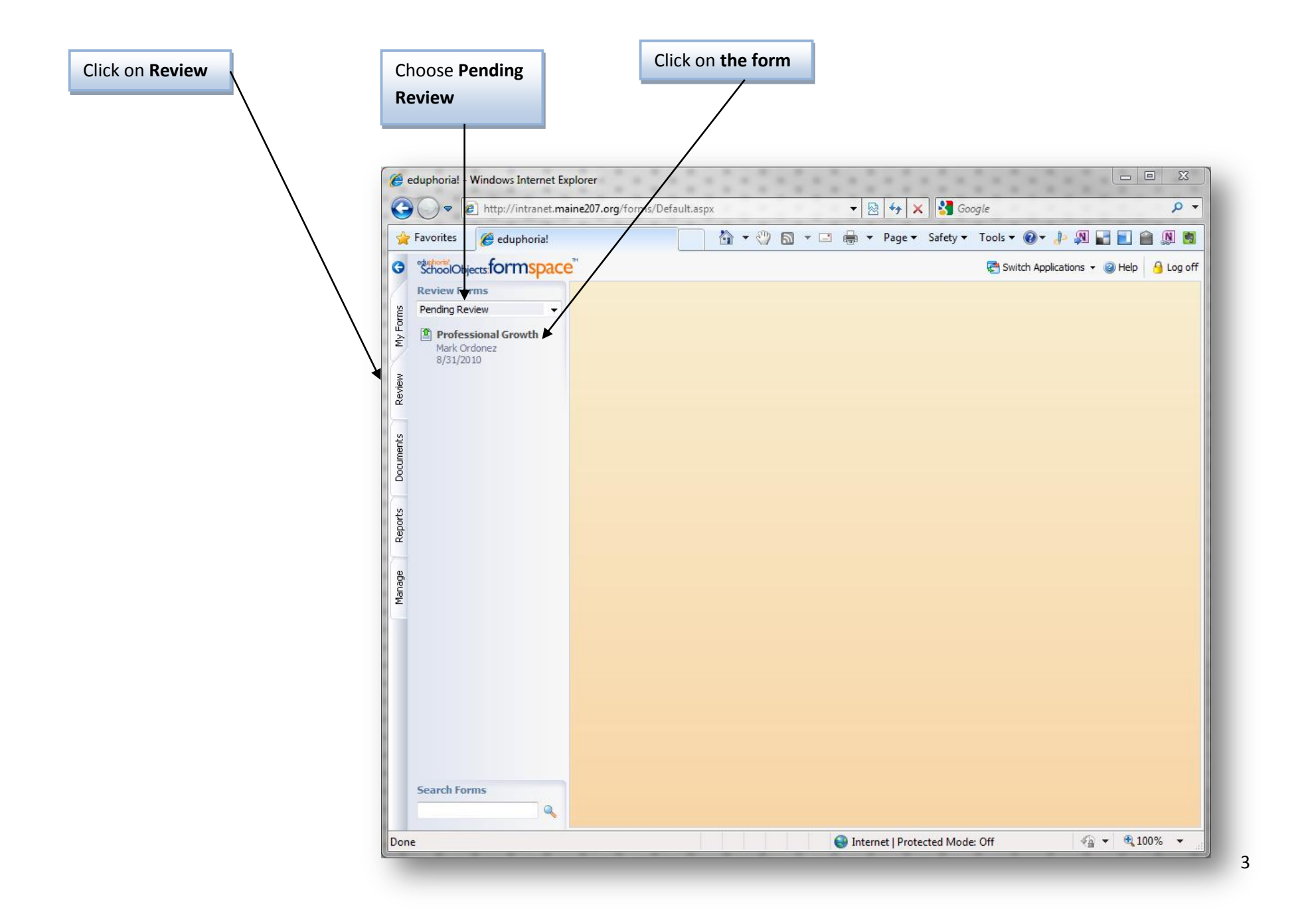

Complete Page 2. If you have any questions about how to complete the form, contact Deb Liles at x8008.

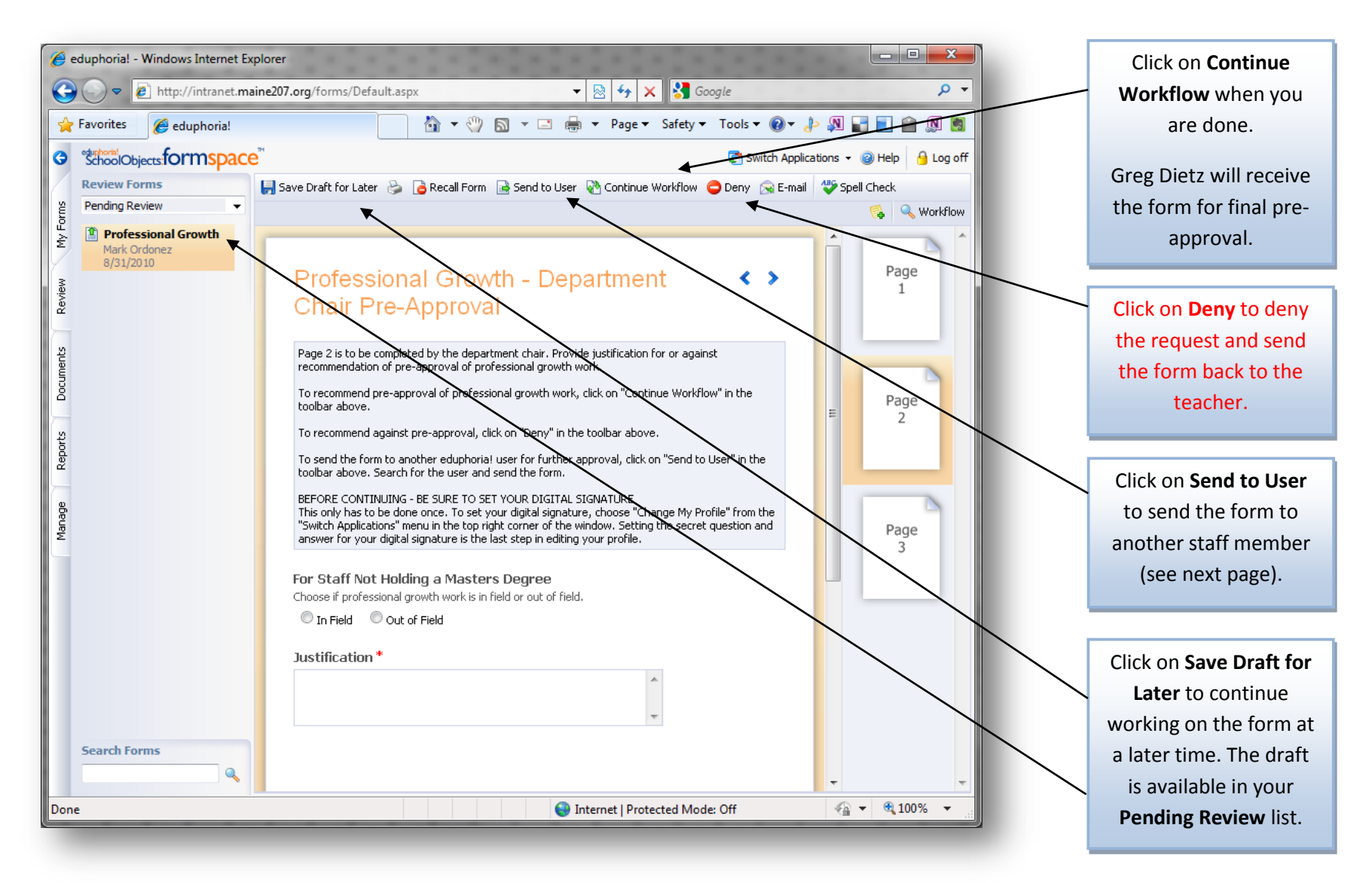

Need to send the request to another staff member? For example, does another department chair need to see this request?

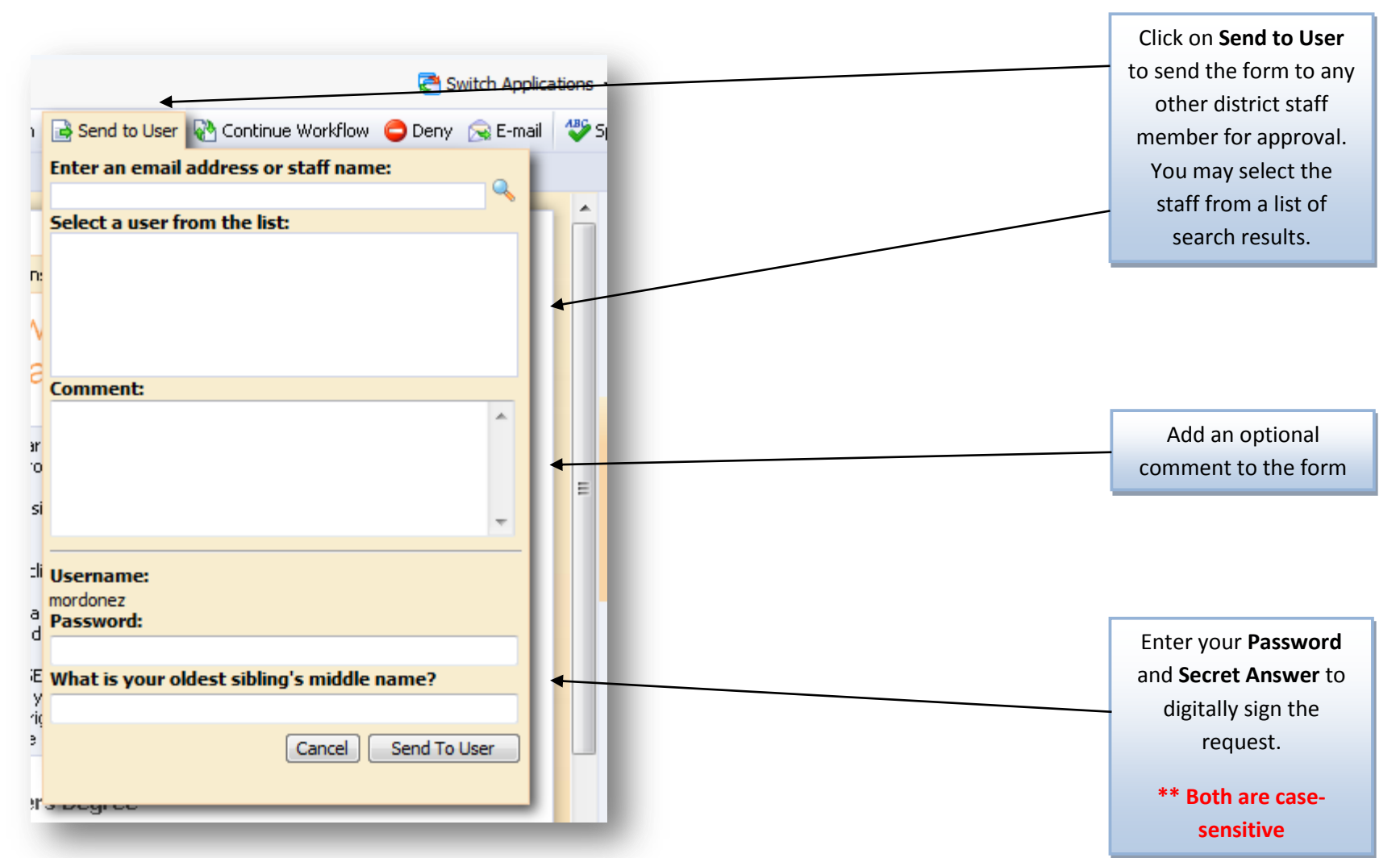

The staff member who receives the form next can also edit Page 2, then **Send to User** or **Continue Workflow**.

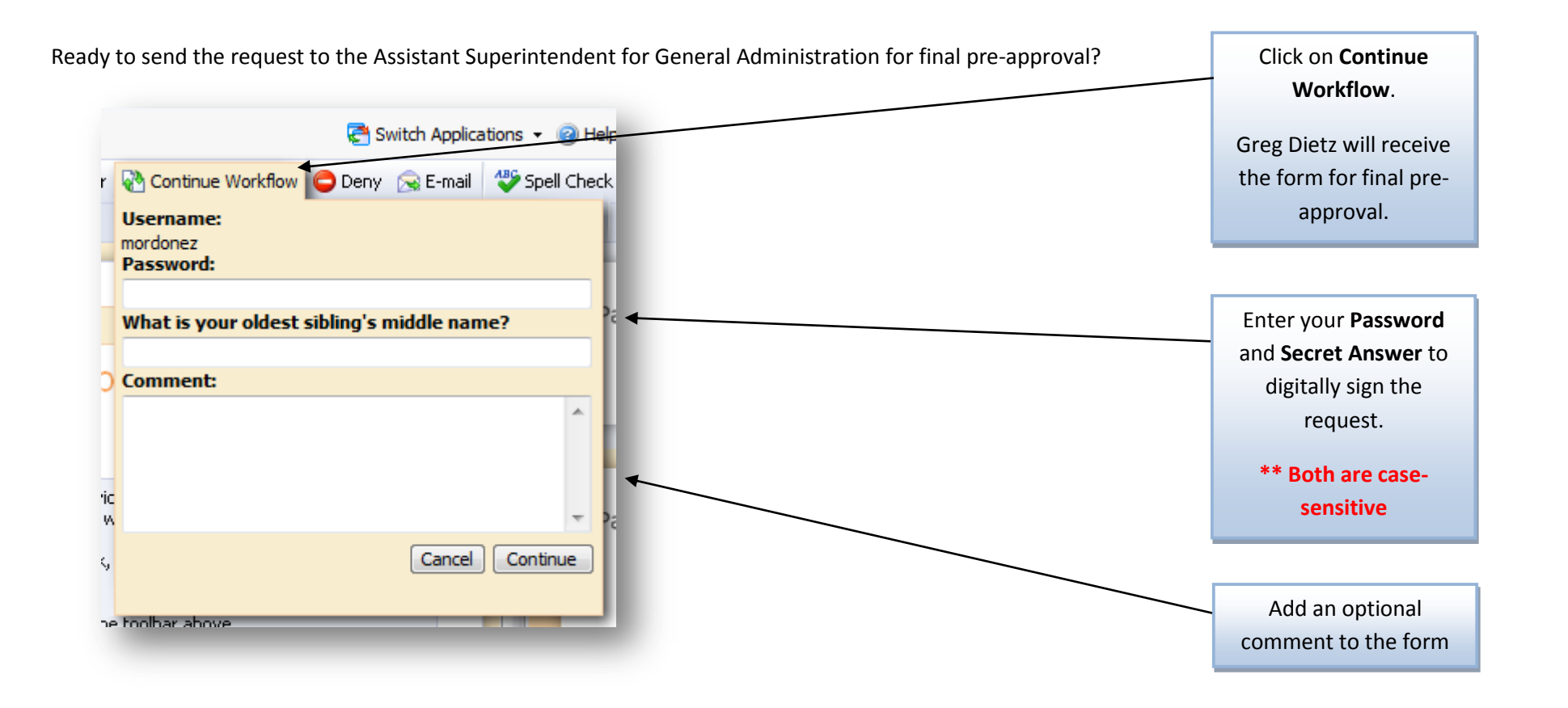

After pre-approval, the request is returned to the teacher. The teacher will submit proof of completion and send the request back to the Assistant Superintendent for General Administration.

When the final approval of professional growth is made, and the information has been recorded, you will receive notification of the final approval.